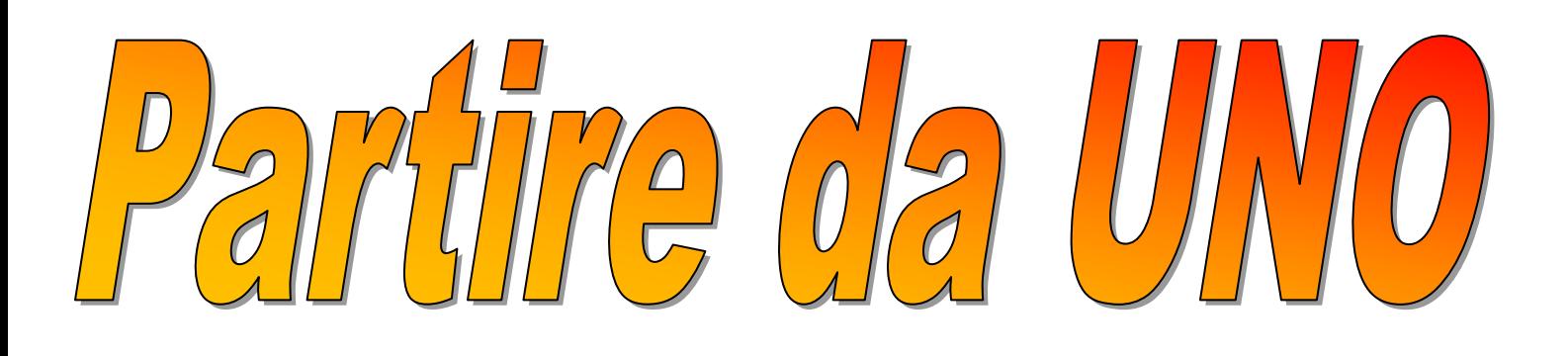

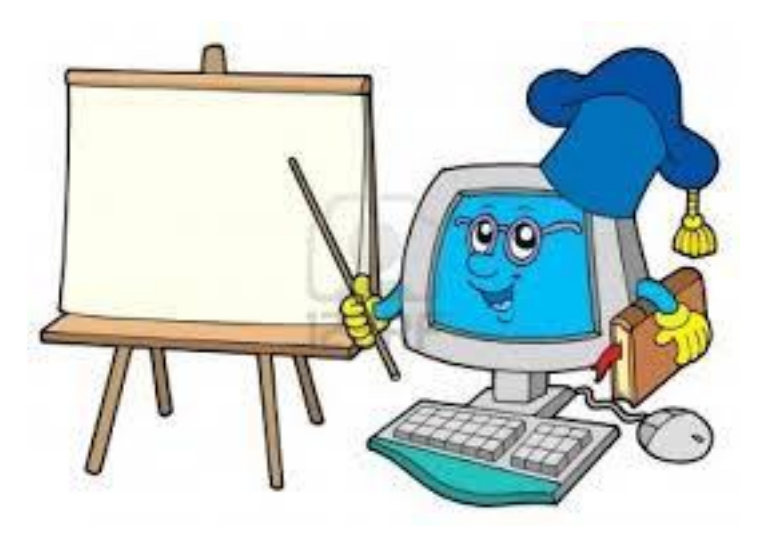

# CORSO AVANSATO

# WORD 2007

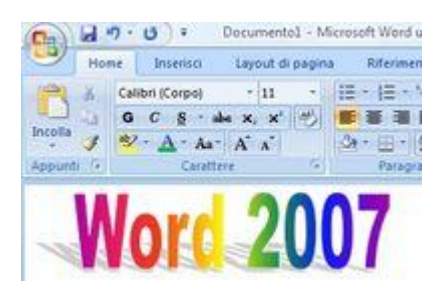

#### *SCRIVERE TESTO*

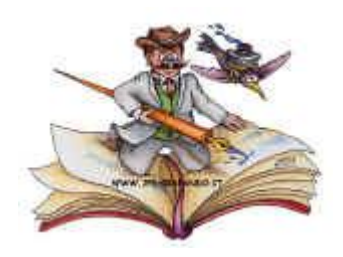

Per scrivere del semplice testo con il computer, si può tranquillamente usare i programmi che vengono installati insieme al sistema operativo.

Su Windows troviamo *BLOCCO NOTE* e *WORDPAD*.

#### *BLOCCO NOTE*

Blocco note, come dice il nome è un semplice foglio di appunti sul quale possiamo scrivere semplicemente delle note ed eventualmente stamparle. Ha il vantaggio di occupare poco spazio di memoria.

#### *WORDPAD*

Con wordpad oltre a scrivere del testo, si può modificarlo, ingrandendo alcuni caratteri, allineando il testo, colorandolo, eseguire alcune piccole modifiche.

#### *WORD*

Il programma di elaborazione testi per eccellenza è *WORD* .

Con questo programma (che fa parte del pacchetto office di microsoft) si possono redigere interi libri, completi di immagini e tabelle, note, intestazioni e gestire il tutto in modo molto facile e automatico.

#### *IL PIU' DIFFUSO*

Nell'esporre le istruzioni su come usare un elaboratore testi, farò riferimento al programma Word semplicemente perché è il programma più diffuso.

Le istruzioni che vengono qui descritte, specialmente quelle di base, sono comunque comuni a tutti i programmi di elaborazione testi.

#### *APRIRE WORD*

Iniziamo quindi ad aprire il programma.

*1 - Clicca sul pulsante "Start"*

*2 - posiziona il puntatore su "Tutti i programmi"*

*3 - se necessario scorri l'elenco, e clicca su "Microsoft Office"*

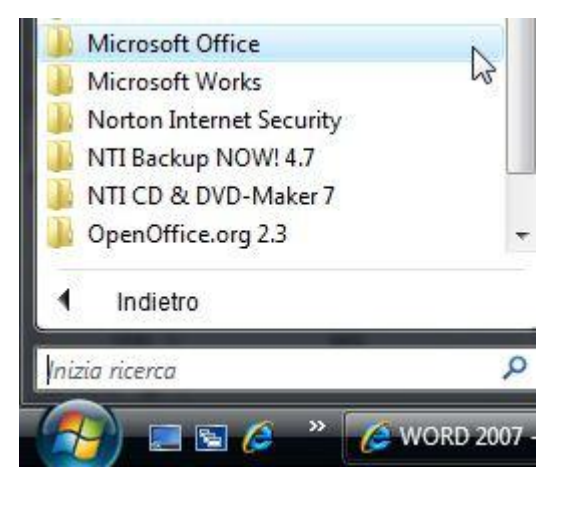

#### *4 - clicca su "Microsoft Office Word 2007".*

Microsoft Office

- Assistente di attivazione Microsoft C
- Microsoft Office Excel 2007
- Microsoft Office OneNote 2007
- Microsoft Office PowerPoint 2007
- W Microsoft Office Word 2007
- Strumenti di Microsoft Office

#### *DOCUMENTO WORD*

Appare la finestra del programma,

ed automaticamente si apre un *DOCUMENTO* vuoto (bianco).

Facendo un paragone, è come se venisse posata sulla scrivania la macchina da scrivere (il programma word) e automaticamente venga infilato un foglio bianco (documento) su di essa.

Un documento di Word non è un unico foglio ma potrà diventare un intero libro di 10, 100, 1000 e più pagine.

Quindi Word è un programma (macchina da scrivere),

un documento word è l'opera creata dal programma Word.

#### *BARRA DEL TITOLO*

A questo documento il programma da un nome (un titolo) e lo nomina documento1. Questo nome lo vedi scritto in alto sulla *BARRA DEL TITOLO*.

#### Documento1 -

Dove si trovano anche i pulsanti di controllo finestra (riduci a icona, ingrandisci/ripristina e chiudi).

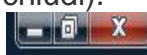

#### *BARRA DI ACCESSO RAPIDO*

Allo stesso livello della BARRA DEL TITOLO, sulla sinistra è posizionata la *BARRA DI ACCESSO RAPIDO*

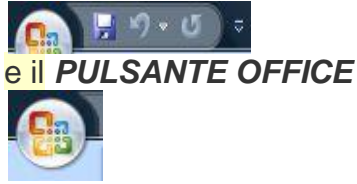

che permettono di accedere ai comandi più comuni.

#### *BARRA MULTIFUNZIONE*

Appena sotto si trova la *BARRA MULTIFUNZIONE*

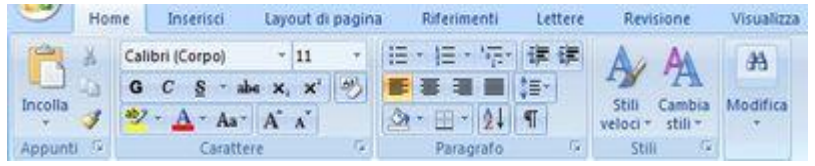

dove si trovano tutti i comandi per lavorare con Word 2007. Cliccando sulle singole *SCHEDE*

- Home
- Inserisci
- Layout di Pagina
- Riferimenti
- Lettere
- Revisione
- Visualizza,

la BARRA MULTIFUNZIONE cambia aspetto, mostrando i comandi sotto forma di icone, associate alla SCHEDA corrente.

#### *DOCUMENTO e BARRE DI SCORRIMENTO*

Al centro trovi il *DOCUMENTO* (foglio bianco) nel quale puoi subito iniziare scrivere.

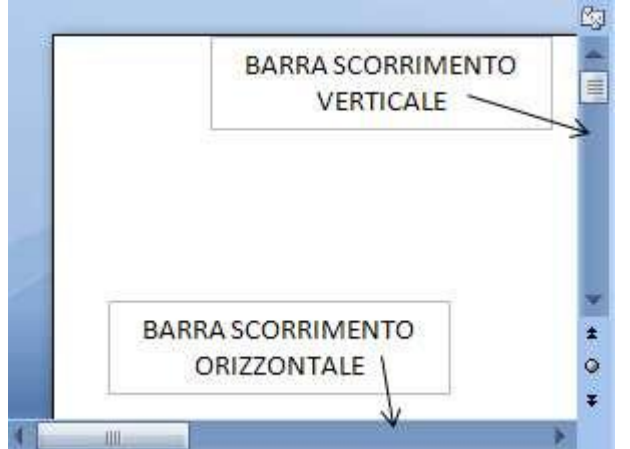

A destra trovi la *BARRA DI SCORRIMENTO VERTICALE*, e quando necessario, viene visualizzata anche la *BARRA DI SCORRIMENTO ORIZZONTALE*.

Quest'ultime barre, vengono usate per scorrere il testo quando la finestra non permette di vedere l'intero documento in un'unica schermata.

#### *BARRA DI STATO*

Un ultima componente, ma non per questo ultima di importanza, è la *BARRA DI STATO*, Pagina: 1 di 1 Parole: 0 日田田田田田田田田田 **U**  $\bigoplus$  as

che si trova in fondo alla finestra e nella quale puoi trovare:

- informazioni sul documento,
- informazioni relative ai comandi in uso;
- e ulteriori comandi.

#### *LA TASTIERA*

Bene iniziamo finalmente a scrivere, e cerchiamo di conoscere meglio il secondo oggetto che ci permette di dialogare con il computer:

*LA TASTIERA*.

#### *IL CURSORE*

Il *CURSORE* è quella barra verticale che lampeggia sul documento. A destra del cursore verrà impresso il carattere corrispondente al tasto premuto da tastiera.

Tieni quindi sempre "d'occhio" quella barra lampeggiante, prima di premere un tasto !

#### *IL MIO PRIMO DOCUMENTO*

#### *Scrivi con la tastiera:* Il mio primo documento

#### *COME SI FA ... ?*

E qui subito potresti avere già dei **dubbi** : Come posso dividere le parole ? Come faccio a scrivere in minuscolo o in maiuscolo ? Come si fa cancellare ? Alt, una cosa alla volta !

#### *DIVIDERE LE PAROLE con la BARRA SPAZIATRICE*

Per dividere una parola,

- prima di scrivere la parola successiva

#### *- premi la BARRA SPAZIATRICE*.

Che si trova in basso al centro della tastiera (è l'unico tasto che non ha impresso nessun segno)

#### *CANCELLARE CON IL TASTO BACKSPACE*

Osserva ora il cursore, lo vedi lampeggiare a destra dell'ultimo carattere che hai scritto. *Premi da tastiera il tasto BACKSPACE, posto in alto a destra della tastiera e rappresentato da una freccia sinistra lunga.*  $\leftarrow$ 

Il carattere che si trova a sinistra del cursore viene cancellato.

#### *SPOSTARE IL CURSORE CON I TASTI CURSORE*

#### *Ora premi da tastiera il TASTO CURSORE sinistro*.  $\leftarrow$

I tasti cursori li trovi in baso a destra della tastiera e sono rappresentati da 4 freccie .

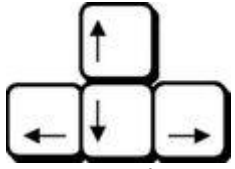

Il cursore (quello che lampeggia sul documento) si è spostato, senza però cancellare alcun carattere.

#### *Premi più volte il tasto cursore sinistro fino a portare il cursore all'inizio della parola* documento

#### *CANCELLARE CON IL TASTO CANC*

#### *Premi il TASTO CANC*.

Lo trovi in alto a destra della tastiera ed è rappresentato dalla scritta CANC. Canc

Il carattere che si trova a destra del cursore viene cancellato.

#### *CANCELLARE E SCRIVERE IN MEZZO AL TESTO*

#### *Cancella ora la parola* primo *e scrivi al suo posto la parola* secondo.

Osserva. *MENTRE CANCELLI* , le parole che si trovano a destra del cursore si spostano a sinistra in modo da non lasciare spazi vuoti.

E viceversa, *MENTRE SCRIVI* , le parole a destra del cursore si spostano a destra per lasciare spazio alle nuove parole digitate.

#### *IL TASTO HOME*

**Premi il TASTO HOME**. Lo trovi a destra della tastiera ed è rappresentato da una freccia obliqua rivolta in alto a sinistra.

π

Il cursore si sposta all'inizio del testo (sulla stessa riga).

#### *IL TASTO FINE*

#### *Premi il TASTO FINE*.

Lo trovi a destra della tastiera ed è rappresentato dalla scritta FINE.

Fine

Il cursore si sposta alla fine del testo (sulla stessa riga).

#### *IL TASTO INVIO O ENTER*

#### *Premi il TASTO INVIO o ENTER*.

Lo trovi a destra della tastiera ed è rappresentato da una freccia sinistra terminante con una linea rivolta verso l'alto.

 $\mathbf{I}$ 

Il cursore si sposta giù creando una riga.

#### *ELIMINARE UN RIGA o meglio ELIMINARE UN PARAGRAFO*

#### *Se premi ora il tasto backspace,*

la riga viene cancellata riportando il cursore sulla riga superiore.

Ogniqualvolta desideri eliminare una riga,

posiziona il cursore all'inizio della riga e premi il tasto backspace, oppure posiziona il cursore alla fine della riga e premi il tasto CANC. Più precisamente,

viene eliminato il *PARAGRAFO* e ci si dovrebbe posizionare rispettivamente: all'inizio della prima riga del paragrafo o alla fine dell'ultima riga del paragrafo.

#### *IL PARAGRAFO*

Un testo può essere composto da uno o più paragrafi.

La riga che hai appena scritto è un paragrafo.

Un paragrafo termina quando premi INVIO da tastiera, per passare a scrivere il paragrafo successivo.

Un paragrafo può essere composta da una o piu' righe di testo.

*Premi il tasto FINE e premi INVIO.*

#### *Scrivi il seguente testo senza mai premere il tasto INVIO:*

Ora inizio a scrivere un nuovo paragrafo e questo paragrafo sarà composto da più righe perchè alla fine della riga non premo il tasto invio, ma continuo a scrivere finchè il testo raggiunge la fine della riga e automaticamente le parole che scrivo vanno a capo.

*Premi ora il tasto INVIO.*

#### *IL COMANDO MOSTRA / NASCONDI*

Per distinguere i paragrafi che si trovano sul testo: *dalla scheda "Home" porta il puntatore del mouse sopra l'icona (il comando) MOSTRA/NASCONDI(rappresentato da una P rovescia) e clicca.*

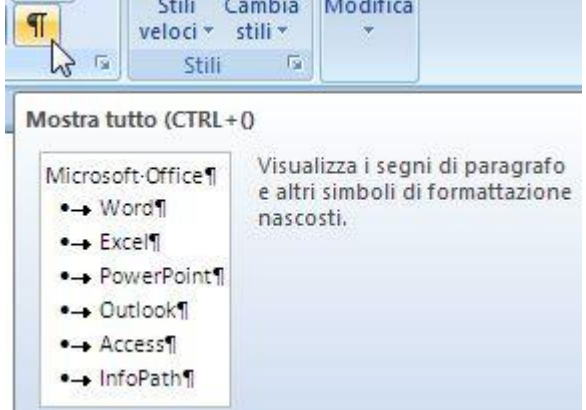

Sul testo compaiono delle *P* rovesce.

Queste *P* rovesce rappresentano la fine del paragrafo. *Clicca nuovamente su mostra/nascondi per nasconderle.*

#### *IL TASTO BLOCCA MAIUSCOLE*

Dopo questa piccola divagazione, riprendiamo con la tastiera !

#### *Premi il tasto BLOCCAMAIUSCOLE*.

Lo trovi a sinistra della tastiera ed è rappresentato da un lucchetto) *... e scrivi:* SCRIVO IN MAIUSCOLO

#### *Ripremi il tasto bloccamaiuscole e scrivi*

scrivo in minuscolo

Nota: Quando inizi un nuovo paragrafo o dopo aver digitato un punto, il programma word automaticamente cambia il primo carattere da minuscolo a maiuscolo.

Osserva! Ogniqualvolta premi il tasto bloccamaiuscole per abilitare il maiuscolo, sulla tastiera si accende una spia,

Quando invece viene disabilitato il maiuscolo, la spia si spegne.

#### *IL TASTO MAIUSC*

#### *Disabilita il maiuscolo con il tasto bloccamaiuscole.*

Puoi scrivere in maiuscolo usando anche il tasto *MAIUSC* . 介 Però non devi semplicemente cliccarlo, ma

*devi premerlo e mantenerlo premuto, mentre con un altro dito premi il carattere da trasformare in maiuscolo*.

#### *TASTI CON PIÙ CARATTERI*

Osserva la tastiera.

Su alcuni tasti sono impressi più di un carattere (ad esempio tutti i tasti con i numeri hanno in alto un altro carattere).

Se premi i tasti con i numeri,

sul documento vengono scritti i rispettivi numeri.

*Per scrivere i caratteri che si trovano nella parte alta dei tasti devi necessariamente tenere premuto il tasto MAIUSC.*

#### *TASTI CON TRE CARATTERI*

Alcuni tasti hanno impresso tre caratteri.

Il terzo carattere (quello di destra - e questo è valido anche per il tasto con la e € di euro, anche se ha solo due caratteri),

*può essere scritto sul documento, tenendo premuto in questo caso il tasto AltGr*. Alt Gr

#### *IL TASTO CTRL*

Il tasto *CTRL* viene usato in combinazione con altri tasti per eseguire comandi da tastiera in modo veloce, senza usare il mouse.

Lo trovi in basso a sinistra ed in basso a destra della tastiera.

Ctrl

#### *SALVARE*

Ora che sai come scrivere, vorrai sapere come *SALVARE* il lavoro (il testo) che hai creato.

#### *SALVARE - PERCHE' ?*

Perché salvare ?

Devi sapere che quello che viene scritto sul monitor, viene memorizzato nella memoria RAM. Quando il computer viene spento tutto il contenuto della memoria [RAM](http://www.pcdazero.it/010coseilpc.php#ram) si svuota. Pertanto per poter rivedere sul tuo computer il testo che hai scritto (e qualsiasi altro lavoro) devi *SALVARLO*.

#### *SALVARE - COSA SIGNIFICA ?*

Salvare, significa quindi, memorizzare i dati in una [UNITA' DISCO.](http://www.pcdazero.it/010coseilpc.php#unitadisco)

#### *SALVARE - QUANDO ?*

Questa operazione la devi eseguire spesso, anche ogni cinque minuti. Questo perché se dopo aver lavorato sul computer per molte ore e senza eseguire un salvataggio, viene a mancare la corrente o si blocca il pc, tutto quel lavoro lo devi rifare da capo.

#### *SALVARE - COME ?*

Per salvare un documento word, *1 - clicca sull'icona "Salva"* (posta in alto a sinistra), H Appare questa finestra Salva con nome C el Te Utenti > Cip Ciop > Documenti >  $\bullet$   $\bullet$   $\bullet$  Cerca ø Organizza v 22 Visualizza v 15 Nuova cartella  $\overline{v}$ Nome Ultima modifica Tipo Dimensione Collegamenti preferiti á3 archivio Templates **Documenti** Sil Risorse recenti **Desktop** : Computer E Immagini Altro » Cartelle  $\lambda$ Nome file: Il mio primo documi ٠ Salva come: Documento di Word  $\ddot{}$ Autori: Cip Ciop Tag: Aggiungi tag Salva anteprima A Nascondi cartelle Strumenti v Salva krada

Questa finestra ti propone:

- di salvare il tuo documento word all'interno della cartella documenti (salva in: documenti).

- di nominare il tuo documento "Il mio primo documento" (Nome file: Il mio primo documento)

Per ora queste impostazioni ti possono andare bene e quindi *3 - clicca sul comando "Salva"* (in basso a destra della finestra). Bene, hai salvato il tuo primo documento.

*Ora puoi aggiungere al documento delle frasi tipo:*

Ora eseguo delle modifiche al documento e salvare quindi le modifiche in questo modo:

#### *clicca sull'icona salva dalla barra di accesso rapido.*

Cosa succede? ... Apparentemente nulla, ma in realtà il computer ha eseguito l'operazione di salvataggio in modo "automatico". Ha aggiornato il documento "Il mio primo documento" all'interno della cartella "documenti".

#### *CHIUDERE UN DOCUMENTO*

Per chiudere il documento, *1 - clicca sul pulsante Office in alto a sinistra.*

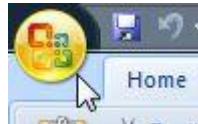

#### *2 - dal menu a discesa clicca sulla voce "Chiudi".*

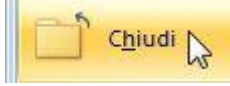

Hai ora davanti uno schermo azzurrino. Il programma Word è attivo ma non c'è nessun documento aperto.

#### *DIMENTICARSI DI SALVARE ... NO PROBLEM !*

#### *Se provi ora ad aggiungere qualche altra frase tipo:*

Continuo a modificare il documento ,

#### *e provi a chiudere la finestra dimenticandoti di salvare*

il documento non viene subito chiuso,

ma Word ti avverte che ci sono state delle modifiche e ti propone di: Microsoft Office Word  $-x -$ 

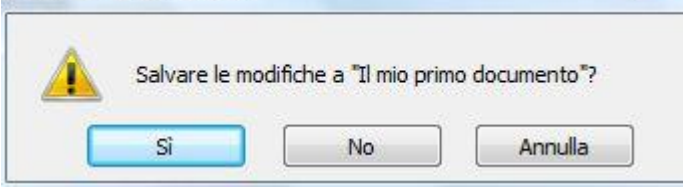

- 1 salvarle *(clicca su "Si")*
- 2 non salvarle *(clicca su "No")*
- 3 annullare il comando "Salva" *(clicca su "Annulla").*

#### *APRIRE UN NUOVO DOCUMENTO*

Per aprire un documento nuovo,

*1 - clicca sul pulsante Office*

*2 - dal menu a discesa clicca sulla voce "Nuovo".*

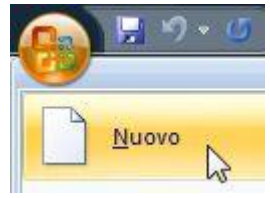

#### *3 - Dalla finestra di dialogo fai un doppio clic su "Documento vuoto".*

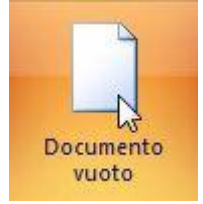

Prosegui ora, seguendo il prossimo esercizio:

#### *1 - scrivi la seguente frase:*

Ho aperto un nuovo documento.

*2 - Salva il documento nella cartella "Documenti" e nominalo* Il mio secondo

documento.

Per eseguire questa operazione: *clicca sull'icona "Salva".*

## **P**

*Ora clicca sulla casella bianca a destra di "Nome file", cancella il suo contenuto e scrivi*

Il mio secondo documento.

Non dimenticare di cliccare sul comando salva in basso a destra.

```
Salva
```
*Chiudi il documento* (solo il documento e non il programma). Hai ancora davanti uno schermo azzurrino.

#### *APRIRE UN DOCUMENTO ESISTENTE*

**Per aprire un documento esistente (ad esempio il documento "Il mio secondo documento"),**

*1 - clicca sul pulsante Office*

*2 - dal menu a discesa clicca sulla voce "Apri"*

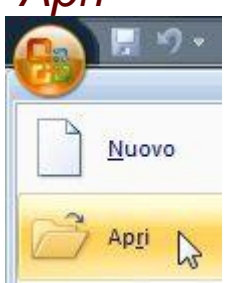

*3 - dalla finestra di dialogo seleziona con un clic il documento "Il mio secondo documento"*Il mio secondo documento

*4 - clicca quindi sul pulsante "Apri" in basso a destra,*

Apri $\sqrt{\bullet}$ 

**oppure** *clicca due volte in rapida successione sul documento da aprire.*

**In alternativa, potrai aprire lo stesso documento nel modo seguente:**

*1a - clicca sul pulsante Office.* **Nella parte destra, sotto la voce "Documenti recenti", vengono elencati gli ultimi documenti aperti.**

*2a - Clicca sul documento che vuoi* 

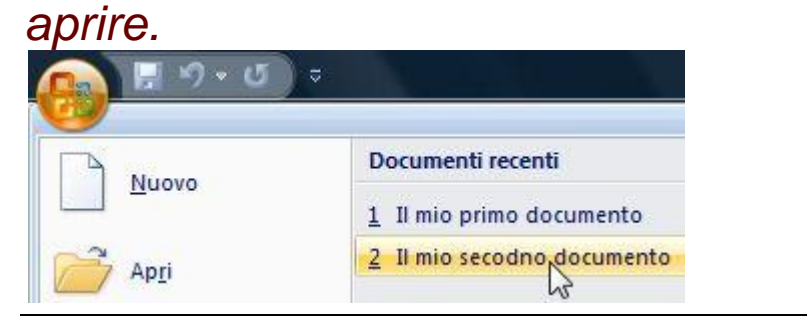

#### *FORMATTARE*

*FORMATTARE* un testo significa cambiarlo di forma. Ad esempio centrare il testo, ingrandirlo, metterlo in grassetto, eccetera.

```
ALLINEARE IL TESTO - A sinistra - Al centro - A destra
```
*- Apri l'applicazione (programma) Microsoft Word - nel documento appena aperto, scrivi le seguenti frasi:*

Allineamento a sinistra Allineamento al centro Allineamento a destra

*- Ora porta il cursore* (il cursore non è il puntatore !!!) *- su qualsiasi punto della seconda riga* (ovvero, cliccaci sopra)

*- porta ora il puntatore sopra la scheda "Home" sull'icona "centra" E CLICCA*. Il comando "centra" è rappresentata dalla seguente icona:

Il testo verrà posizionato al centro.

Allinea ora a destra la terza riga con lo steso metodo. *- Clicca in questo caso su "allinea a destra"*

Il comando "allinea a destra" è rappresentata dalla seguente icona:

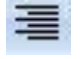

Allineamento a destra

Se non ricordi bene l'esatto comando, porta il puntatore del mouse sopra la presunta icona e aspetta qualche secondo prima di cliccare,

Vedrai apparire un messaggio sintetico che ti indica la funzione dell'icona.

*- Salva ora il documento nella cartella documenti con il nome* allineare.

#### *ALLINEAMENTO GIUSTIFICATO*

*Chiudi il documento precedente. aprine uno nuovo e scrivi la seguente frase:*

Con questo terzo esercizio, imparo ad usare l'allineamento giustificato. Per far questo, devo scrivere un testo di almeno tre righe senza mai usare il tasto INVIO per andare a capo. Se non ho ancora scritto tre righe continuo a scrivere, scrivere, scrivere, .... scrivere !!

Per applicare l'allineamento giustificato al paragrafo appena scritto,

#### *- posiziona il cursore all'interno del paragrafo*

*- quindi clicca sul comando "giustifica"*, posto sulla scheda "Home". Il comando "giustifica" è rappresentata dalla seguente icona:

≡

Il testo si trasformerà così:

Con questo terzo esercizio, imparo ad usare l'allineamento giustificato. Per far questo, devo scrivere un testo di almeno tre righe senza mai usare il tasto INVIO per andare a capo. Se non ho ancora scritto tre righe continuo a scrivere, scrivere, scrivere, .... scrivere !!

*- Salva il documento nella cartella documenti con il nome* giustifica.

#### *SELEZIONARE IL TESTO*

Per procedere ora alla formattazione, devi sapere come selezionare il testo. Per selezionare una parola o una frase puoi usare il mouse o la tastiera.

Per selezionare il testo con il mouse,

- *- porta il puntatore del mouse all'inizio della parola*, quindi
- *- tenendo premuto il pulsante sinistro del mouse*
- *- sposta il mouse fino a selezionare la parola o frase*.

Per selezionare il testo con la tastiera:

- *- porta il cursore all'inizio della parola*
- *- tenendo premuto il tasto delle maiuscole [\(MAIUSC](http://www.pcdazero.it/office2007_031word.php#maiusc) )*
- *- premi i [TASTI CURSORE](http://www.pcdazero.it/office2007_031word.php#tasticursore) per selezionare la parola*.

#### *GRASSETTO - CORSIVO - SOTTOLINEATO*

#### *- Chiudi il documento precedente - aprine uno nuovo e scrivi la seguente frase:*

Scrivo in Grassetto, quindi in Corsivo, infine sottolineo. Gli elementi di un computer si distinguono in Hardware e Software. Per hardware intendo gli elementi che compongono il computer, quali la CPU, il disco fisso, la scheda video, la scheda audio, etc.

Seleziona la parola Grassetto . Vedrai la parola presentarsi così: Scrivo in

#### **Grassetto**

**, quindi .**

*- porta il puntatore sull'icona "grassetto" e clicca* G **La parola, ora è in grassetto.**

### **Ora per deselezionare la parola,**

*- clicca su qualsiasi punto del documento,* **oppure,**

*- premi un tasto cursore da tastiera.*

# **Per formattare in corsivo o sottolineare frasi e parole devi usare in modo analogo le icone "corsivo"**  $\mathcal{C}$

# **e "sottolineato"**

S

# *- Formatta il testo appena scritto nel modo seguente:*

Scrivo in Grassetto, quindi in Corsivo, infine sottolineo. Gli elementi di un computer si distinguono in Hardware e Software. Per hardware intendo gli elementi che compongono il computer, quali la CPU, il disco fisso, la scheda video , la scheda audio, etc.

# *- Salva ora il documento nella cartella documenti con il nome* **grassetto-corsivo-**

**sottolineato.**

#### *COPIARE*

A volte è molto noioso riscrivere parole o intere frasi già scritte. Word (ma non solo Word, ma qualsiasi altro programma), ti permette di copiare parole, frasi o interi documenti con i comandi *COPIA* ed *INCOLLA*.

#### *COPIA E INCOLLA*

*Apri l'applicazione (programma) Microsoft Word e nel documento appena aperto, scrivi il seguente testo*: Classifica primo classificato: Topolino secondo : Pippo terzo : Paperino quarto : Zio Paperone quinto : Qui, Quo, Qua

quinto classificato: Qui, Quo, Qua.

A questo punto, devi copiare la parola classificato, senza riscriverla, ma usando i comandi copia ed incolla, in modo da ottenere il seguente testo: Classifica primo classificato: Topolino secondo classificato: Pippo terzo classificato: Paperino quarto classificato: Zio Paperone

Per fare questo, segui le seguenti istruzioni.

*1 - seleziona la parola o frase* (in questo caso: classificato);

*2 - clicca sul comando (icona) "copia"*

Ga Copia

*3 - posiziona il cursore, dove deve essere copiata la parola* In questo caso, a sinistra dei due punti :

*4 - clicca sul comando (icona) "incolla"*

Incolla In questo caso, poichè, devi incollare più volte la parola classificato, dopo aver eseguito il comando "incolla" non è necessario ripartire dalla prima istruzione, ma puoi tranquillamente partire dalla terza istruzione. Ovvero posizionare il cursore e cliccare su "incolla". *- salva il documento nominandolo* copia e incolla.

#### *DIMENSIONARE IL CARATTERE*

*Chiudi il documento precedente. aprine uno nuovo e scrivi la seguente frase:* Microsoft Word è un programma di elaborazione testi

Ora per cambiare il formato della frase nel modo seguente:

Microsoft Word è un programma di elaborazione testi

*- Seleziona* Microsoft Word

*- clicca sull'icona dimensione carattere* (sul triangolino nero a destra del numero)

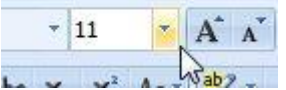

*dal menu che compare clicca su un numero* (16 in questo caso).

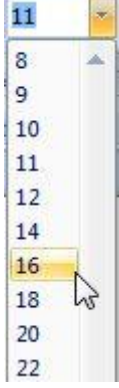

In alternativa:

*2a - clicca sull'icona "Ingrandisci carattere", più volte*, per ingrandire il carattere del testo selezionato.

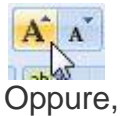

#### *2b - clicca sull'icona "Riduci carattere", più volte*, per ottenere l'effetto contrario.  $A^*$   $A^*$  $\frac{1}{\sin 2}$

#### *CAMBIARE TIPO DI CARATTERE*

Continuando l'esempio precedente, vediamo ora come cambiare lo stile del carattere.

#### *1 - Seleziona Microsoft Word*

*2 - clicca sull'icona tipo di carattere* (sul triangolino nero a fianco del tipo di carattere in uso - "Calibri" (Corpo) nell'esempio)

 $-11$ Calibri (Corpo) G  $C$   $S$   $\rightarrow$  abe  $X$ ,  $X$ 

*3 - dal menu che compare clicca su un tipo di carattere* ("Comic Sans" in questo caso).

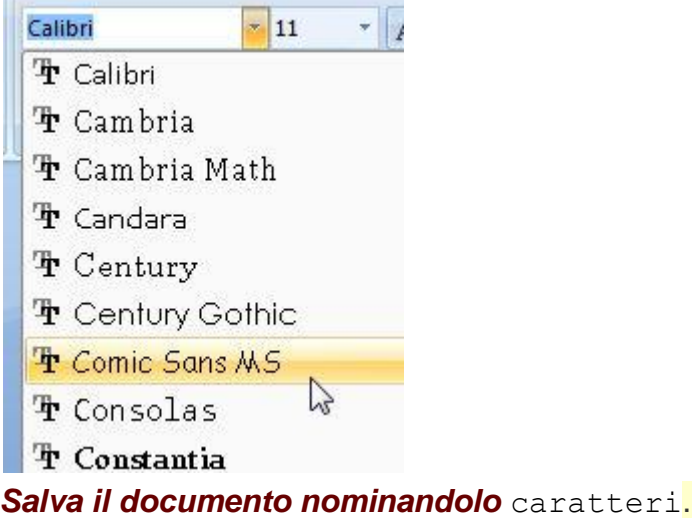

#### *TAGLIARE*

L'operazione "Tagliare" viene associata (come per la copia) al comando "Incolla" e significa:

- **togliere** (una parte di testo o qualsiasi oggetto),

- **e mettere in una diversa posizione** (nello stesso documento o in un diverso documento o addirittura in un altro programma).

#### *TAGLIA E INCOLLA*

*Apri l'applicazione Microsoft Word. nel documento appena aperto, scrivi il seguente testo:* Classifica primo classificato: Topolino secondo classificato: Pippo terzo classificato: Paperino quarto classificato: Zio Paperone quinto classificato: Qui, Quo, Qua

A questo punto, devi cambiare l'ordine della classifica, usando i comandi "Taglia" ed "Incolla".

Mettere ad esempio, Qui, Quo, Qua al primo posto e Topolino all'ultimo.

```
Classifica
primo classificato: Qui, Quo, Qua
secondo classificato: Pippo
terzo classificato: Paperino
quarto classificato: Zio Paperone
quinto classificato: Topolino
```
Per fare questo, segui le seguenti istruzioni.

```
1 - Seleziona la parola o frase da spostare (in questo caso: Qui, Quo, Qua );
2 - clicca sul comando (icona) "taglia"
& Taglia
3 - posiziona il cursore dove deve essere spostata la parola
In questo caso a sinistra di Topolino
4 - clicca sul comando (icona) "incolla"
Incolla
Analogamente,
- seleziona Topolino
clicca su "taglia"
- posiziona il cursore a destra di quinto classificato:
e clicca su "incolla".
Salva il documento nominandolo taglia e incolla.
```
#### *COLORARE I CARATTERI*

Diamo ora un tocco di colore ai nostri documenti !

```
Chiudi il documento precedente. Aprine uno nuovo e scrivi la seguente frase:
Scrivo in giallo - scrivo in blu - scrivo in rosso - scrivo in 
verde
```
Per colorare le quattro frasi rispettivamente in giallo, blu, rosso e verde

#### *1 - seleziona una frase*

*2 - clicca a destra dell'icona "colore carattere"*, posta sul triangolino nero a destra del'icona

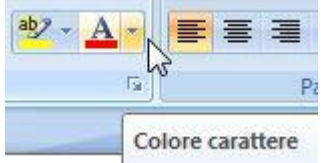

*3 - dal sottomenu / tavolozza che si apre clicca sul colore prescelto.*

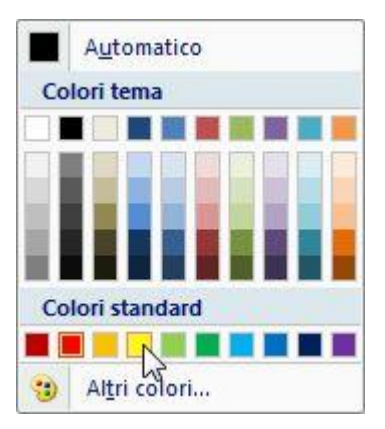

#### *Salva il documento nominandolo* colori.

Per colorare lo sfondo del testo in questo modo:

Scrivo in giallo - scrivo in blu - scrivo in rosso - scrivo in verde

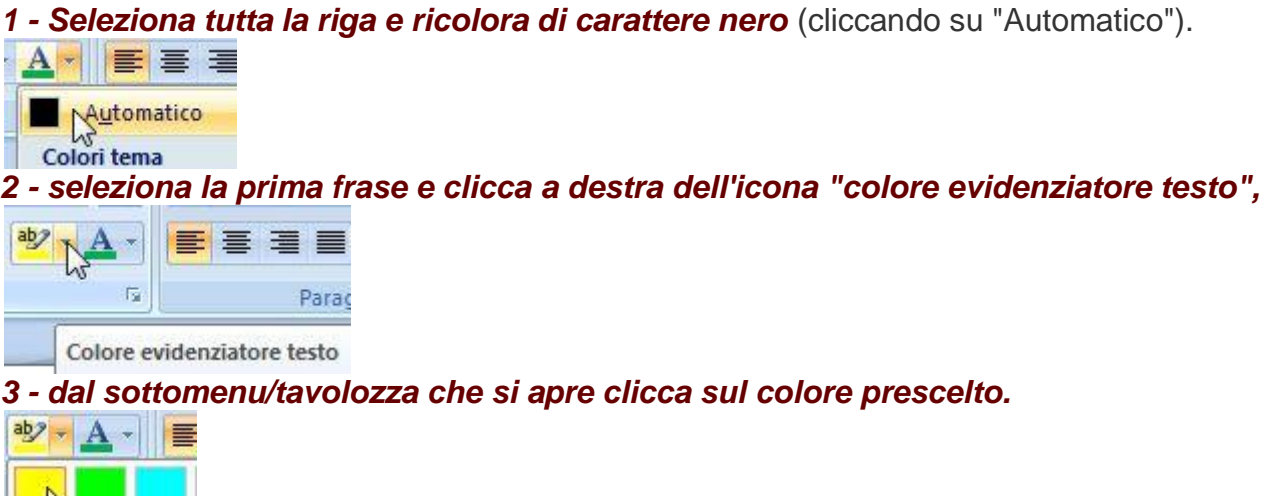

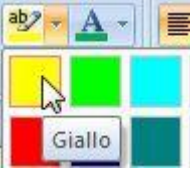

#### *ELENCO PUNTATO E NUMERATO*

Per mettere in evidenza un elenco, puoi usare i comandi "elenco numerato o puntato". *Chiudi il documento precedente aprine uno nuovo e scrivi la seguente frase:*

Lista delle cose da fare domani: ore 08,30: partenza con "Eurostar" per Firenze ore 11,50: arrivo a Firenze ore 12,15: prenotazione Albergo ore 13,00: pranzo con Sig. Rossi ore 14,30: visita "Galleria degli Uffizi" ore 18,00: visita "Ponte Vecchio"; ore 19,30: cena con Sig.na Vetuska ore 22,00: rientro in Albergo

Per applicare l'elenco numerato,

*1 - seleziona tutto il testo esclusa la prima riga 2a - clicca sull'icona elenco numerato* (per avere una numerazione dei paragrafi)

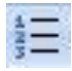

oppure,

# *2b - clicca sull'icona elenco puntato.* In quest'ultimo caso otterrai un elenco come il seguente:

Lista delle cose da fare domani: ♦ ore 08,30: partenza con "Eurostar" per Firenze

- ♦ ore 11,50: arrivo a Firenze
- ♦ ore 12,15: prenotazione Albergo
- ♦ ore 13,00: pranzo con Sig. Rossi
- ♦ ore 14,30; visita "Galleria degli Uffizi"
- ♦ ore 18,00: visita "Ponte Vecchio"
- ♦ ore 19,30: cena con Sig.na Vetuska
- ♦ ore 22,00: rientro in Albergo

#### *Salva il documento nominandolo elenchi.*

Se vuoi personalizzare i punti dell'elenco o i numeri, invece di cliccare al centro dell'icona,

#### *clicca alla sua destra, sul triangolino.*

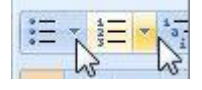

Si aprirà una tavolozza da dove potrai scegliere il tipo di punto o numero.

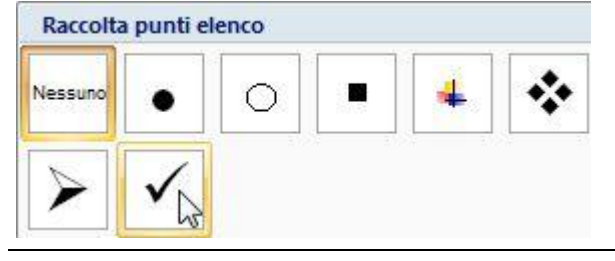

#### *INSERIRE UNA SEMPLICE IMMAGINE O FOTO*

Per inserire un'immagine o una foto in *Word*, *1 - dalla barra multifunzione clicca sulla scheda "Inserisci"*

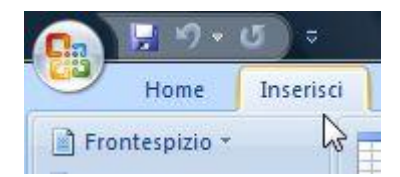

#### *2 - clicca sul comando "Immagine"*

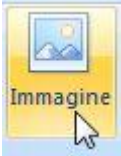

*3 - seleziona con un clic l'immagine,* (o prima, apri con un doppio clic la cartella che la contiene)

*4 - clicca sul pulsante "Inserisci".*

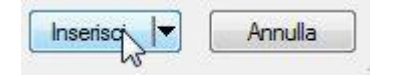

#### *INGRANDIRE E DIMINUIRE*

Se l'immagine è troppo grande la puoi ridimensionare.

- *1 - Seleziona l'immagine con un clic*
- *2 - posiziona il puntatore sugli angoli.*

Quando il puntatore si trasforma in una doppia freccia divergente,

*3 - trascina verso il centro dell'immagine le "maniglie" poste agli angoli.*

(trascina = clicca, tieni premuto e sposta il mouse !)

#### *APPLICARE EFFETTI ALL'IMMAGINE*

Per ottenere effetti particolari dell'immagine,

*1 - fai un clic (o doppio clic) sopra l'immagine.*

Sulla barra multifunzione viene attivata automaticamente la scheda "Formato". *2 - Posiziona il puntatore sopra i riquadri della barra multifunzione.*

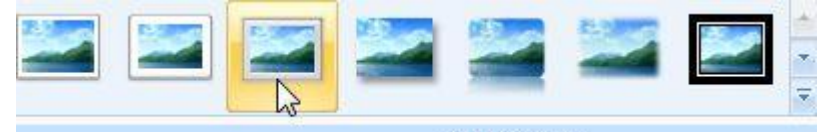

Stili immagini L'immagine cambia aspetto in tempo reale. *3 - Per confermare l'effetto voluto, fai un clic.* Per visualizzare altri effetti possibili,

*clicca sul triangolino, in basso a destra dei riquadri.*

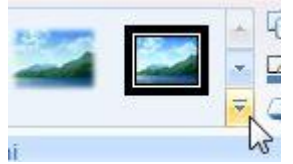

Verrà,in questo modo, aperta una tavolozza di stili più vasta.

Ma non è finita qui ! Per ottenere ulteriori stili da applicare all'immagine,

*clicca sula voce "Effetti immagine" della scheda "Formato".*

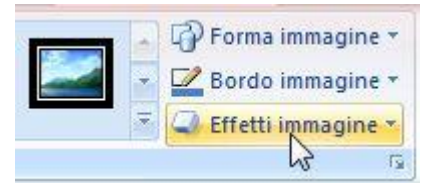

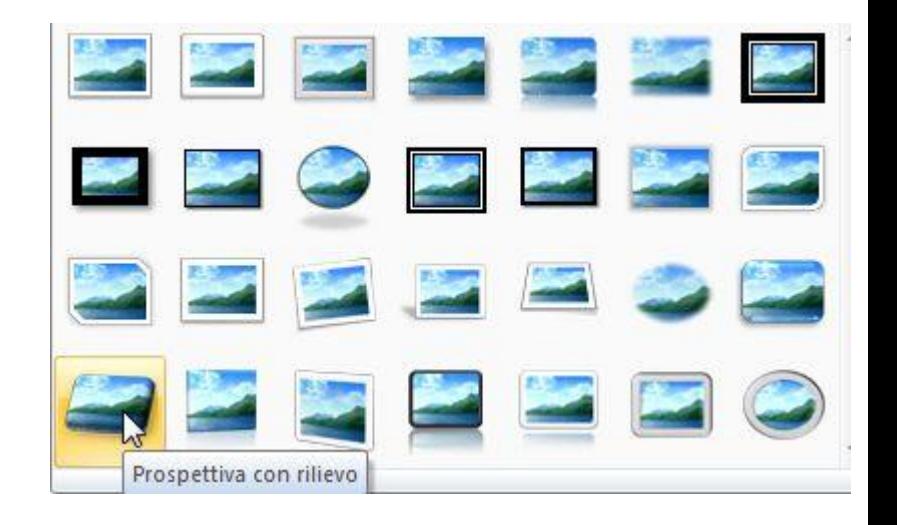

#### *SPOSTARE L'IMMAGINE DOVE VUOI !*

Inserendo un'immagine, il testo si posiziona o in alto o in basso. Per avere un maggior controllo sulla posizione dell'immagine,

#### *1 - fai un clic (o doppio clic) sopra l'immagine.*

Sulla barra multifunzione viene attivata automaticamente la scheda "Formato".

# *2 - Clicca sulla voce "Disposizione testo"*

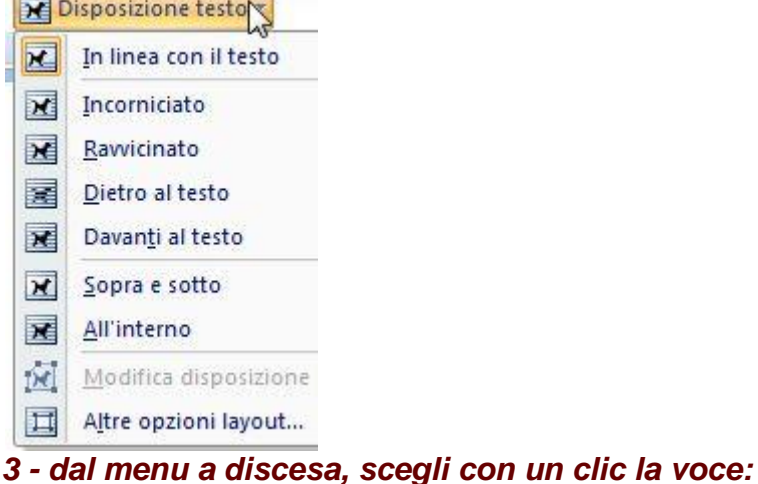

#### *3a - "Incorniciato" o "Ravvicinato"*

per porre il testo attorno all'immagine.

#### *3b - "Dietro il testo" o "Davanti al testo",*

per porre, rispettivamente il testo davanti o dietro all'immagine.

#### *CENTRARE L'IMMAGINE*

Se vuoi centrare l'immagine al centro della pagina, *1 - clicca sulla voce "Allinea"*

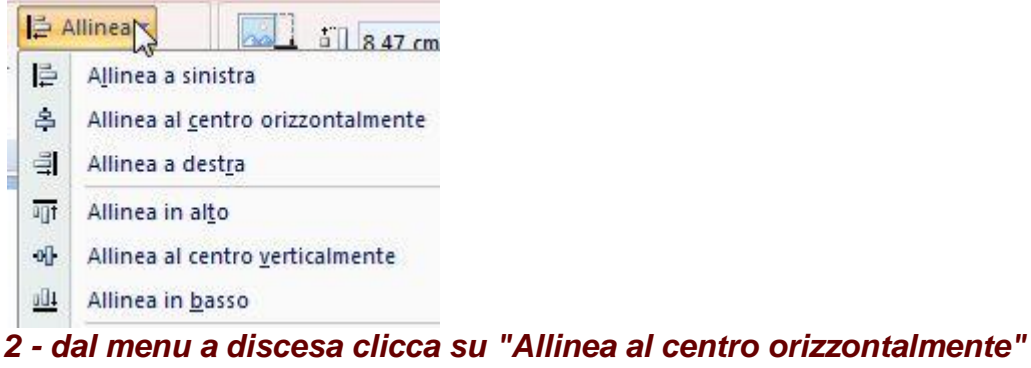

- *3 - clicca sulla voce "Allinea"*
- *4 - dal menu a discesa clicca su "Allinea al centro verticalmente"*

#### *SPOSTARE L'IMMAGINE*

- Per trascinare l'immagine in una qualsiasi posizione,
	- *1 - porta il puntatore al centro dell'immagine,*
	- *2 - clicca, tieni premuto, sposta il mouse e rilascia.*

#### *INSERIRE TABELLE IN WORD*

Per inserire una tabella, *1 - clicca sulla scheda "Inserisci" 2 - clicca sul comando "Tabella"* Home Inserisci Lavo Frontespizio \* Pagina vuota Interruzione di pagina Inserisci tabella

Appare una tavolozza di quadratini bianchi.

Se vuoi ottenere una tabella composta da 2 righe e 2 colonne, *3a - porta il puntatore sul 2° quadratino bianco della 2° riga, e clicca*

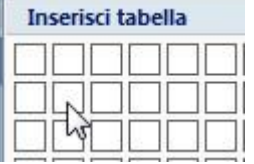

Se vuoi ottenere una tabella composta da 4 righe e 2 colonne, *3b - porta il puntatore sul 2° quadratino bianco della 4° riga, e clicca*

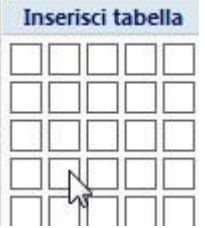

Se vuoi ottenere una tabella composta da 3 righe e 5 colonne,

#### *3c - porta il puntatore sul 5° quadratino bianco della 3° riga, e clicca*

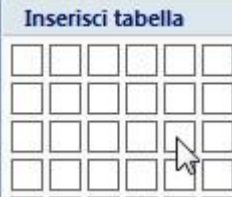

e così via.

La tabella verrà inserita nel punto in cui hai lasciato il cursore.

#### *INSERIRE DATI ALL'INTERNO DELLA TABELLA*

Per inserire dati all'interno della tabella,

*1 - clicca sulla prima cella*

*2 - digita il testo che vuoi inserire*

*3 - premi il tasto [cursore destro] oppure il tasto [TAB] per passare alla cella successiva*

与

Non è necessario modificare altezza e larghezza della cella. Essa si adatta automaticamente al contenuto del testo immesso.

#### *AGGIUNGERE RIGHE ALLA TABELLA*

Per aggiungere una riga in modo veloce,

- *1 - clicca all'interno dell'ultima cella*
- *2 - premi il tasto [TAB]*

Verrà aggiunta in fondo alla tabella una riga.

*3 - Continua a premere più volte il tasto [TAB]*, per inserire altre righe.

Oppure, per inserire una riga, fra le righe!,

- *1 - clicca con il tasto destro all'interno di una determinata cella*
- *2 - dal menu a discesa che si apre, porta il puntatore sopra la voce "Inserisci"*
- *3 - clicca su "Inserisci righe sopra" o "Inserisci righe sotto"*.

#### *ALLARGARE LE COLONNE*

Come detto, sopra, non è necessario allargare le celle per inserire maggiore testo. La cella si adatta al contenuto che vi viene immesso.

Se invece desideri, avere il controllo della larghezza di una cella / colonna,

#### *1 - porta il puntatore sull'intersezione delle colonne*

Il puntatore si trasforma in una doppia freccia divergente

*2 - premi il tasto del mouse, e tienilo premuto*

*3a - quindi trascina a destra*, per allargare la colonna che sta a sinistra,

*3b -* oppure, *trascina a sinistra*, per restringerla.

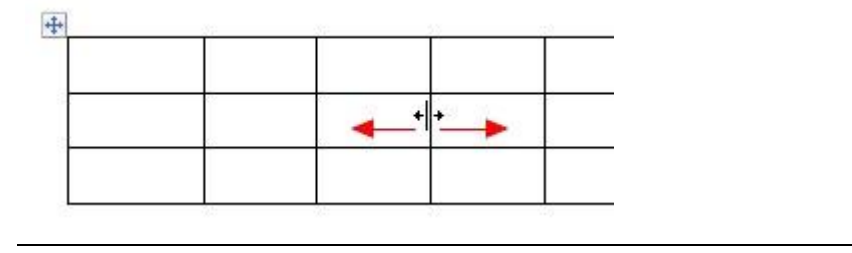

#### *ELIMINARE RIGHE o COLONNE*

Per **eliminare** una **riga** o una **colonna**, da una tabella inserita in un documento Word, *1 - clicca con il tasto destro all'interno di una cella*, della riga o colonna da eliminare *2 - clicca sulla voce "Elimina celle ..."*

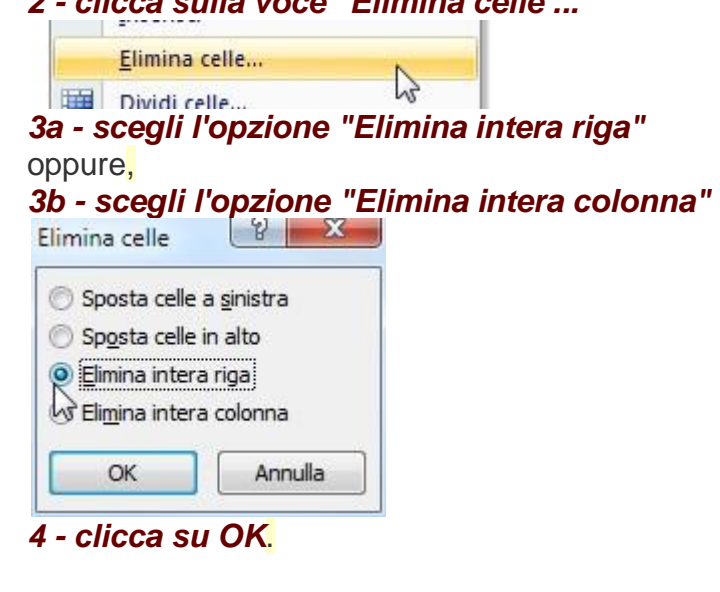

#### *ELIMINARE UNA TABELLA DA WORD*

Per **eliminare una tabella** completamente,

*1 - porta il puntatore sopra la tabella, all'estrema sinistra*, dove appare un quadratino. Il puntatore si deve trasformare in una quadruplice freccia divergente

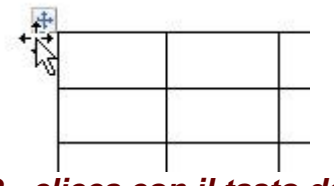

*2 - clicca con il tasto destro 3 - dal menu apertosi, clicca sulla voce "Taglia"*.

#### *NASCONDERE I BORDI DI UNA TABELLA*

Se invece di eliminare vuoi solo **nascondere i bordi della tabella**,

*1 - porta il puntatore sopra la tabella, all'estrema sinistra*,

dove appare un quadratino.

Il puntatore si deve trasformare in una quadruplice freccia divergente

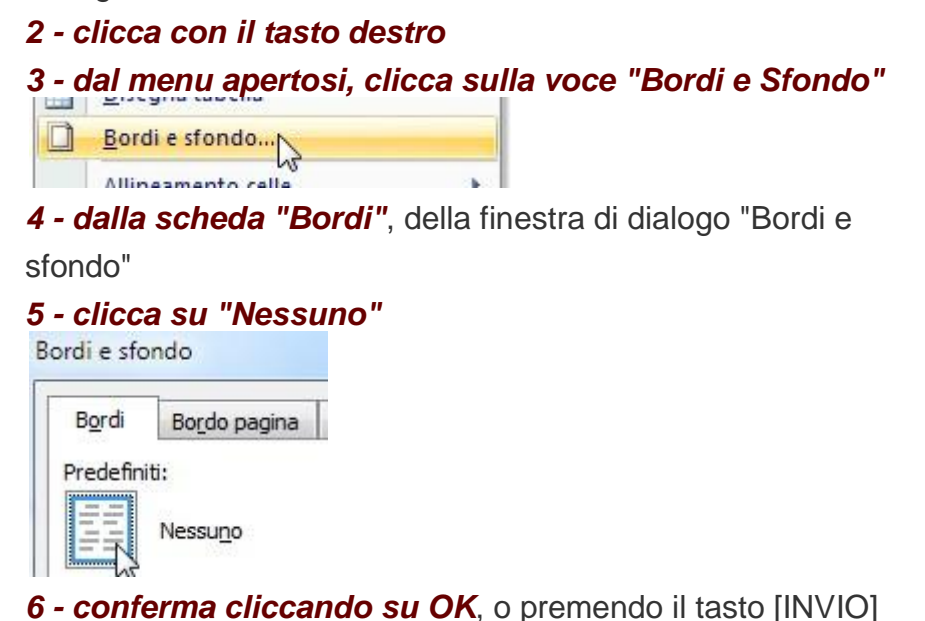

I bordi della tabella saranno tratteggiati e ancora visibili nella visualizzazione della pagina.

Ma eseguendo l'anteprima del documento, noterai che

la **tabella è scomparsa**.

Per creare dei *biglietti di auguri* (Buon Natale, Felice Anno, Buona Pasqua) **con Word**, ti sarà molto utile conoscere come [creare](http://www.pcdazero.it/office2007_037word.php) e [nascondere](http://www.pcdazero.it/office2007_038word.php) tabelle (vedi lezioni precedenti). Questo è il biglietto di esempio che imparerai a creare e che potrai scaricare [cliccando qui.](http://www.pcdazero.it/downloadpb/modelli-word/felice-2012.doc)

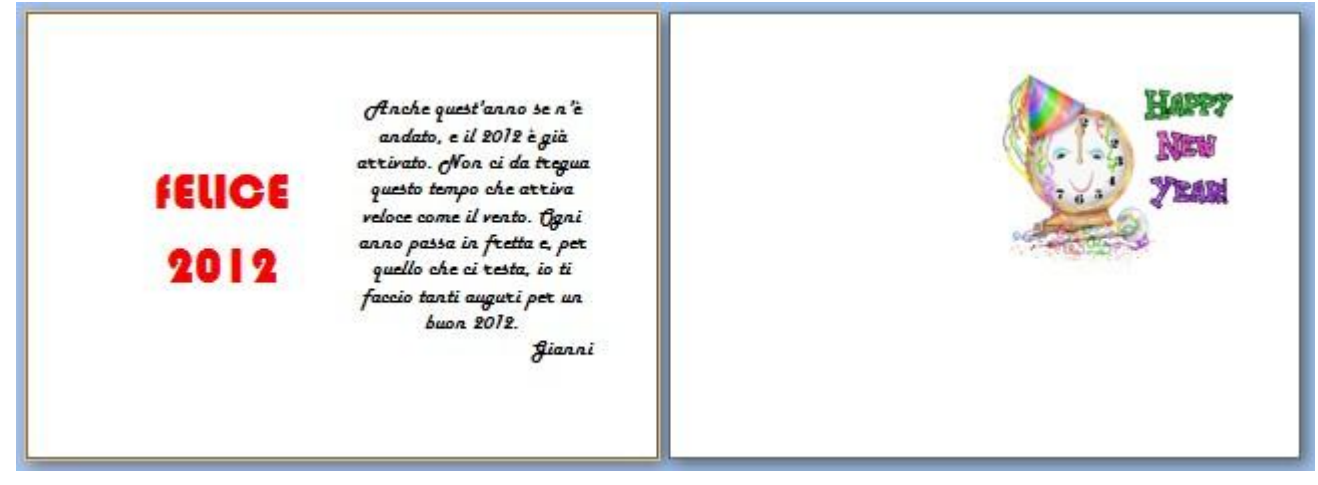

*COME CREARE BIGLIETTI DI AUGURI PARTENDO DA UNA TABELLA*

Per **creare dei biglietti di auguri in Word**, innanzitutto, scegli l'orientamento e il formato della pagina.

Ad esempio imposta la pagina in formato A5 orizzontale.

- *1 - Clicca sulla scheda "Layout di pagina"*
- *2 - clicca su "Orientamento" > "Orizzontale"*

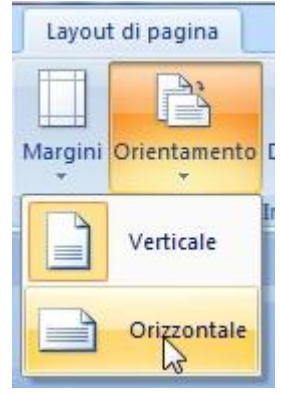

- *3 - clicca su "Dimensioni"*
- *4 - clicca su Formato "A5"*

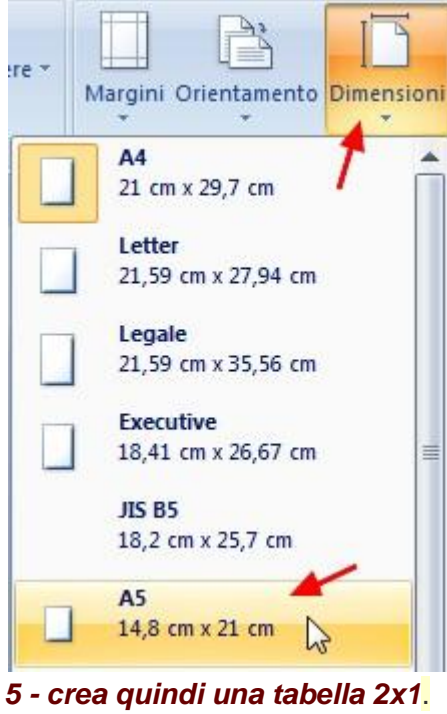

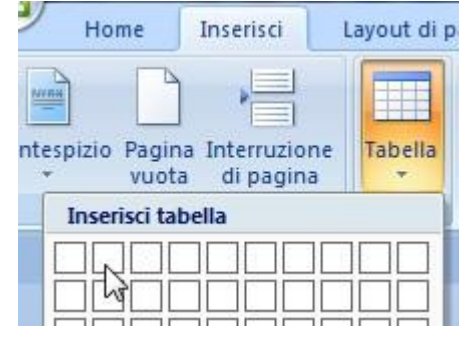

#### *NASCONDERE LA TABELLA*

Nascondi i bordi della tabella. *1 - Seleziona la tabella*, cliccando nella parte alta sinistra

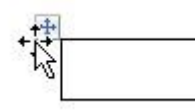

*2 - clicca con il tasto destro e scegli "Bordi e sfondo" 3 - clicca su "Nessuno" e conferma su OK*.

#### *SCRIVI GLI AUGURI E LE FRASI PER L'OCCASIONE*

Nella prima cella, scrivi gli auguri. *1 - Ad esempio digita* FELICE 2012 *2 - seleziona la frase scritta e formattala a piacere* Ad esempio imposta il carattere - dimensionne 48; - colore rosso; - centrato; - stile "Bauhaus 93"; - eccetera.

La cella si adatterà alle dimensioni e alla lunghezza del testo scritto.

Nella cella di destra digita una poesia o una dedica personalizzata, e completala con il tuo nome.

#### *CREARE LA PRIMA PAGINA DEL BIGLIETTO DI AUGURI*

La pagina che hai creato riguarda l'interno del biglietto di auguri; ovvero, la pagina 2 e 3.-

Procedi a creare un seconda pagina dove creare la pagina 1 e 4 del biglietto!

- *1 - Crea una tabella 2x1 e nascondine i bordi*.
- *2 - Lascia la cella sinistra vuota* (pagina n.4)

*3 - clicca sulla cella destra e inserisci un'immagine o un disegno*, a piacere.

Vedi lezione ["Come inserire e controllare immagini con Word"](http://www.pcdazero.it/office2007_036word.php).

#### *STAMPARE IL BIGLIETTO*

# **Procedi ora a stampare solo la pagina**

**1.**

*1 - Clicca sul pulsante "Office"*

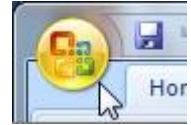

*2 - clicca su "Stampa"*

*3 - scegli "Pagine", digita* **<sup>1</sup> e clicca su** 

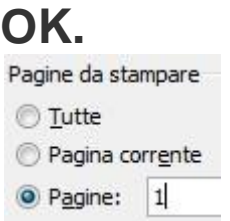

**Rimetti la pagina nel cassetto della stampante nel verso giusto, (a meno che non hai la stampante che ti permette di stampare fronte e retro, automaticamente).**

*4 - e procedi a stampare la pagina 2***.**

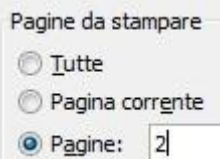